# Metaverse Light Wallet Manual V1

#### **Contents**

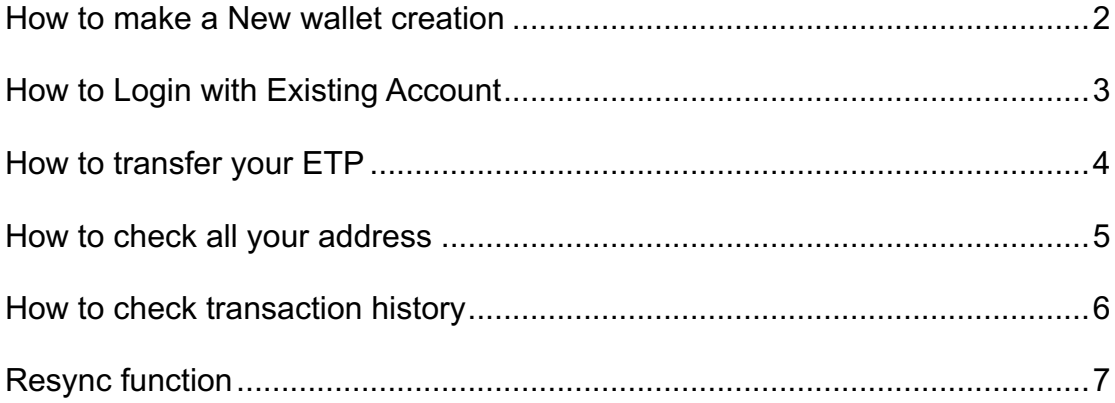

#### **How to make a New wallet creation**

- 1. If you have not registered as a Metaverse full-node wallet user or wish to register a new wallet, please click on "Create a new wallet";
- 2. The wallet will generate a 24-mnemonic passphrase (private key). Please ensure that you make multiple backups of your mnemonic passphrase and do not reveal it to others; please be aware that we have never access to your wallet keys. Then, click on "Next";
- 3. Please set the encryption passphrase of the keyfile for your light wallet and confirm it, then click "Next";
- 4. The wallet will automatically generate a private key .json file. Please save this file. Your wallet account has now been generated;
- 5. Please click "Open wallet from file", check "choose a file" in the page that pops up, open your .json private key file and enter the wallet password you just set. You should successfully log into your wallet;
- 6. We recommend that you click "Logout" at the top right corner to exit from your account each time you finish using the wallet. On your next login, you may directly import your .json private key file.

### **How to Login with Existing Account**

- 1. If you have a Metaverse Wallet account and wish to log in to the light wallet, please click "import from backup words", to enter the private key import page;
- 2. Please set an encryption passphrase for your light wallet and confirm it, then click on "Next";
- 3. The light wallet will automatically generate a private key .json file. Please save this file. This will help you login to the light wallet quickly.
- 4. Please click "Open wallet from file", check "choose a file" in the page that pops up, select your .json private key file and enter the wallet password you just set. You should successfully log into your wallet;
- 5. We recommend that you click on "Logout" at the top right corner to exit from your account each time you finish using the wallet. On your next login, you may directly import your .json private key file.
- 6. Please do notice that any 24 mnemonic words could generate a json file and bring you into the wallet. If the addresses in your wallet are unmatched with your original one, it means you put the wrong mnemonic words.

# **How to transfer your ETP**

1. In your wallet homepage, click on "Send", enter to below page:

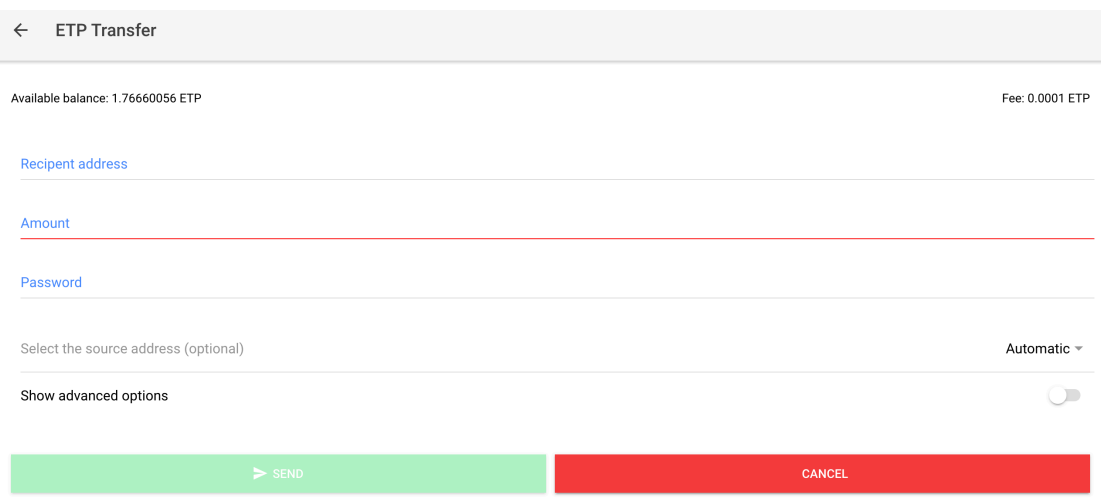

- Recipient address: fill in the recipient address
- Amount: put the amount you would like to send, please do aware that the address has enough amount you have.
- Password: fill in your wallet password
- Select the source address: it's an optional choice. If you would like to specify one address, choose from the address list; if you don't choose it, system would automatically choose one.
- Show advanced options: this one is for you to specify changes address. If you would like to put your changes into an appointed address, click on it and select the address. If you don't use it, the system would put changes for you automatically.

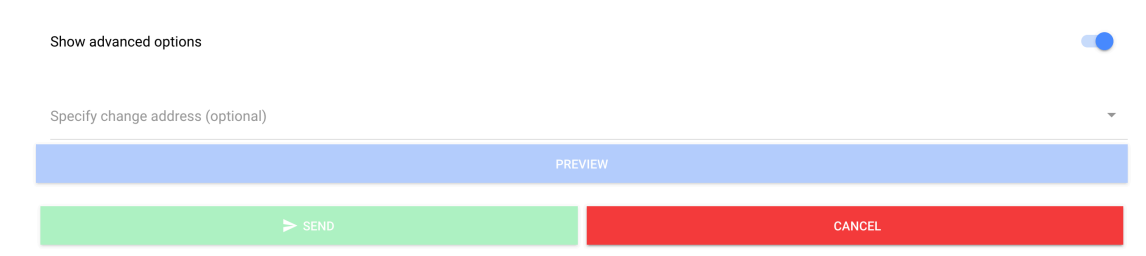

- Send: when you fill all necessary info, click on it
- Cancel: If you would like to call off this transaction, click on it.

## **How to check all your address**

- 1. On wallet homepage, click on "Receive" to check your addresses.
- 2. Currently, this light wallet supports maximum 10 addresses.

Receive  $\leftarrow$ 

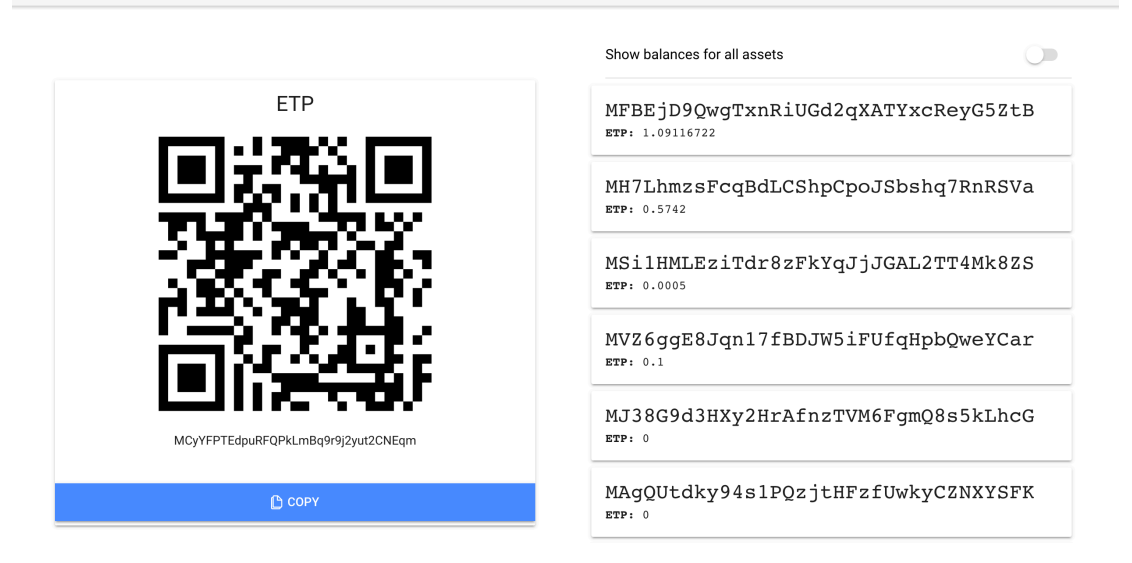

- 3. Show balances for all assets: when you click on "ETP" receive, you'll only have ETP asset displaying there. Click on it, you could see all your assets in the addresses.
- 4. Address QR code: you could use camera to scan the QR code and get address transaction history.

### **How to check transaction history**

Click on "history" and enter to history page. Please wait few seconds to make it loading on this page when the transaction just finished.

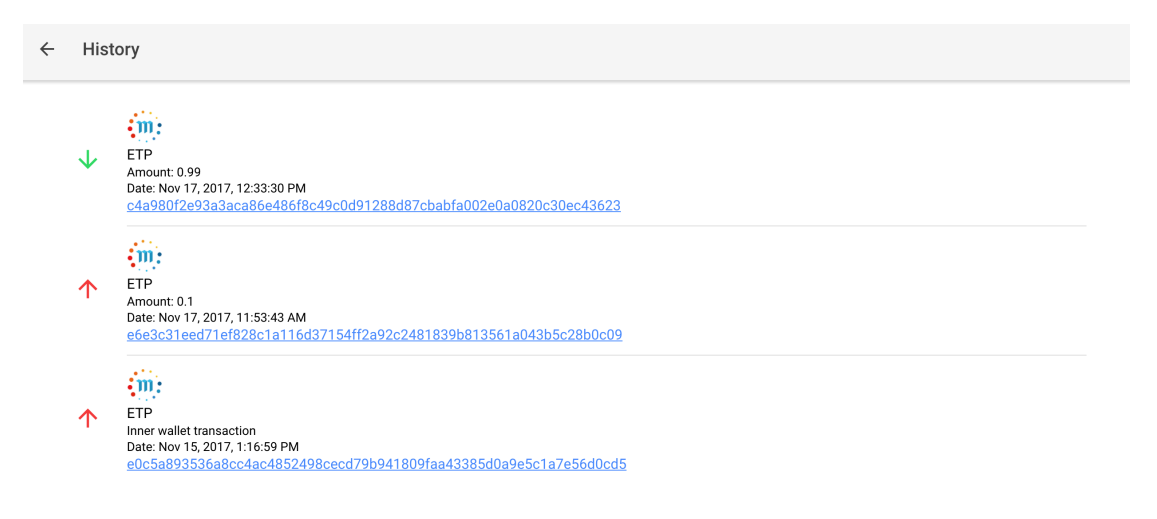

## **Resync function**

• When you enter the wallet but the blocks shows 0, please click on resync to make blocks sync to the latest one.

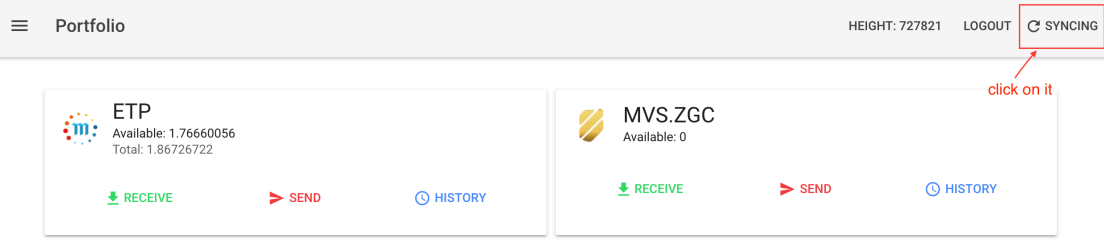

• If your pc crushed, go to Portfolio – Settings.

Click on "Force Resync" to resync all transactions and balance data.